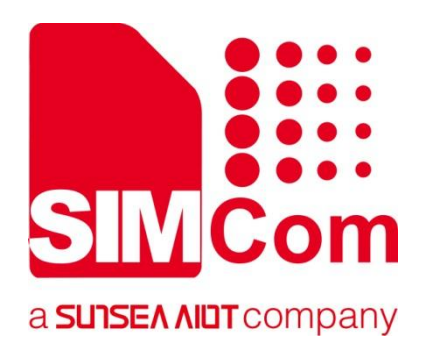

# **SIM7028Series\_FOTA \_Application Note**

**LPWA Module**

### **SIMCom Wireless Solutions Limited**

SIMCom Headquarters Building, Building 3, No. 289 Linhong Road, Changning District, Shanghai P.R.China Tel: 86-21-31575100 support@simcom.com www.simcom.com

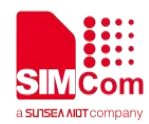

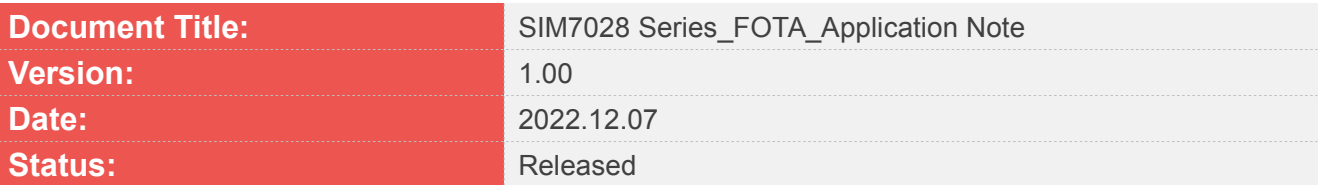

#### **GENERAL NOTES**

SIMCOM OFFERS THIS INFORMATION AS A SERVICE TO ITS CUSTOMERS, TO SUPPORT APPLICATION AND ENGINEERING EFFORTS THAT USE THE PRODUCTS DESIGNED BY SIMCOM. THE INFORMATION PROVIDED IS BASED UPON REQUIREMENTS SPECIFICALLY PROVIDED TO SIMCOM BY THE CUSTOMERS. SIMCOM HAS NOT UNDERTAKEN ANY INDEPENDENT SEARCH FOR ADDITIONAL RELEVANT INFORMATION, INCLUDING ANY INFORMATION THAT MAY BE IN THE CUSTOMER'S POSSESSION. FURTHERMORE, SYSTEM VALIDATION OF THIS PRODUCT DESIGNED BY SIMCOM WITHIN A LARGER ELECTRONIC SYSTEM REMAINS THE RESPONSIBILITY OF THE CUSTOMER OR THE CUSTOMER'S SYSTEM INTEGRATOR. ALL SPECIFICATIONS SUPPLIED HEREIN ARE SUBJECT TO CHANGE.

#### **COPYRIGHT**

THIS DOCUMENT CONTAINS PROPRIETARY TECHNICAL INFORMATION WHICH IS THE PROPERTY OF SIMCOM WIRELESS SOLUTIONS LIMITED COPYING, TO OTHERS AND USING THIS DOCUMENT, ARE FORBIDDEN WITHOUT EXPRESS AUTHORITY BY SIMCOM. OFFENDERS ARE LIABLE TO THE PAYMENT OF INDEMNIFICATIONS. ALL RIGHTS RESERVED BY SIMCOM IN THE PROPRIETARY TECHNICAL INFORMATION, INCLUDING BUT NOT LIMITED TO REGISTRATION GRANTING OF A PATENT , A UTILITY MODEL OR DESIGN. ALL SPECIFICATION SUPPLIED HEREIN ARE SUBJECT TO CHANGE WITHOUT NOTICE AT ANY TIME.

#### **SIMCom Wireless Solutions Limited**

SIMCom HeadquartersBuilding, Building 3, No. 289 Linhong Road, Changning District, Shanghai P.R.China Tel: +86 21 31575100 Email: simcom@simcom.com

#### **For more information, please visit:**

https://www.simcom.com/download/list-863-en.html

**For technical support, or to report documentation errors, please visit:** https://www.simcom.com/ask/or email to: support@simcom.com

Copyright © 2022 SIMCom Wireless Solutions Limited All Rights Reserved.

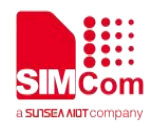

# <span id="page-2-0"></span>**About Document**

# <span id="page-2-1"></span>**Version History**

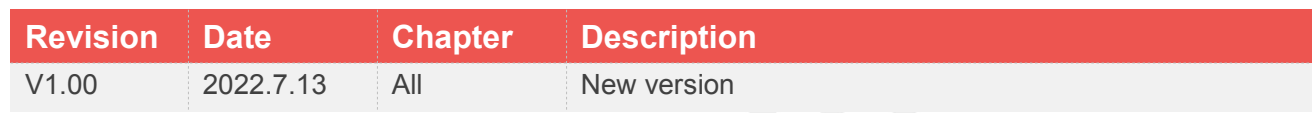

# <span id="page-2-2"></span>**Scope**

This document presents the AT Command Set for SIMCom SIM70XX Series.

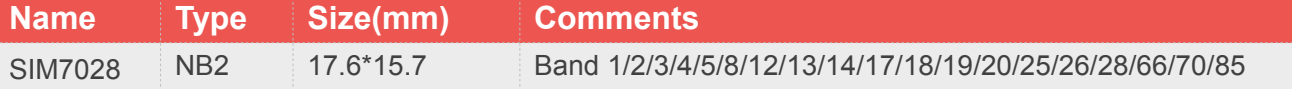

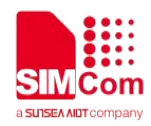

# **Contents**

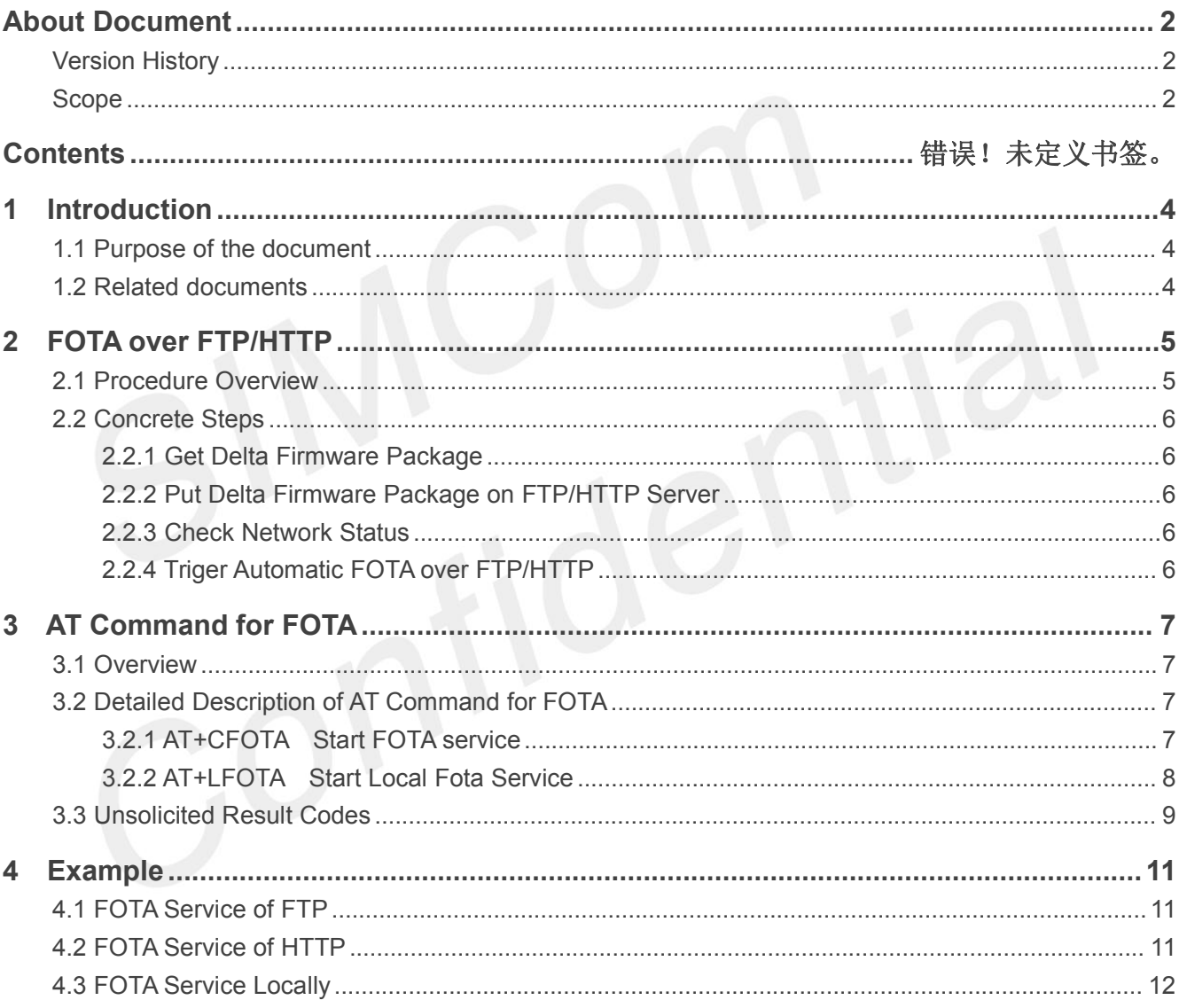

# <span id="page-4-0"></span>**1 Introduction**

# <span id="page-4-1"></span>**1.1 Purpose of the document**

SIM7028 module supports FOTA function, which enables firmware upgrading over the air.

In FOTA, a delta (the differential firmware package which only contains the binary differences between the current and the target firmware version) is needed. In this way, amount of the transmitted data and the consumed time can be reduced.<br>This document describes how to upgrade the firmware of the SIM7028 module via FOTA.

# <span id="page-4-2"></span>**1.2 Related documents**

[1] SIM7028 Series\_AT Command Manual

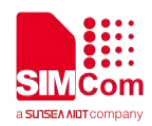

# <span id="page-5-0"></span>**2 FOTA over FTP/HTTP**

# <span id="page-5-1"></span>**2.1 Procedure Overview**

The following chart illustrates the procedure of FOTA over FTP/HTTP when the delta firmware package is stored on an FTP/HTTP server.

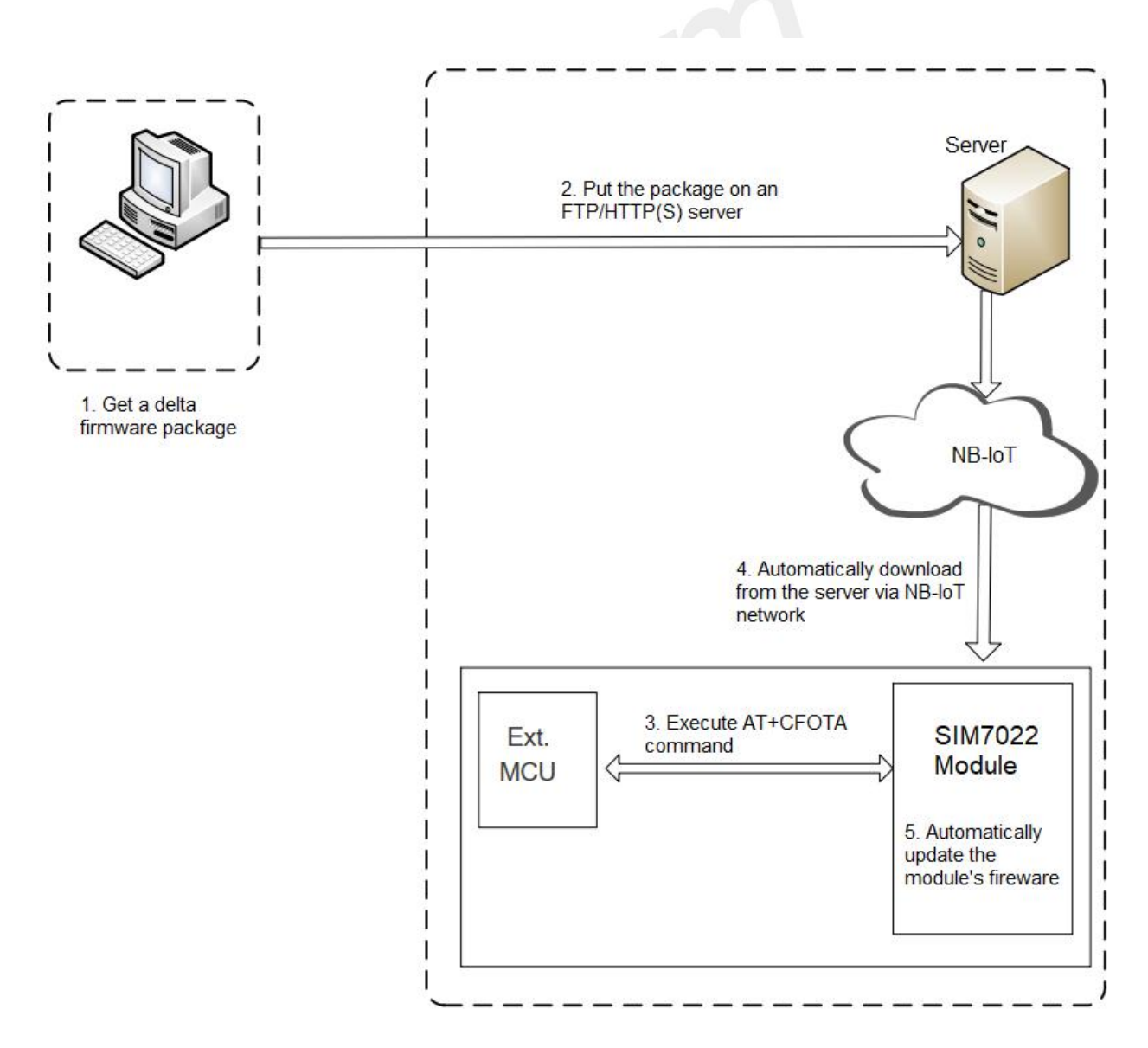

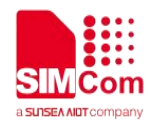

# <span id="page-6-0"></span>**2.2 Concrete Steps**

The following steps need to be performed to upgrade the firmware when the firmware package is stored on an HTTP server:

**Step 1:** Get the delta firmware package from SIMCOM.

**Step 2:** Put the delta firmware package on an FTP/HTTP server.

**Step 3:** Check network status.

**Step 4:** Triger automatic FOTA over FTP/HTTP with

**AT+CFOTA=<channel>,<mode>,<URL>[,<username>,<password>]**.

#### <span id="page-6-1"></span>**2.2.1 Get Delta Firmware Package**

Before upgrading, please check the original firmware version with **ATI** command and confirm the target firmware version, and then send the two firmware versions to SIMCOM Technical Support to get a delta firmware package.

#### <span id="page-6-2"></span>**2.2.2 Put Delta Firmware Package on FTP/HTTP Server**

Put the delta firmware package on the server(SIMCOM does not provide such a server), and record the storage path, which is to be included in **AT+CFOTA**.

### <span id="page-6-3"></span>**2.2.3 Check Network Status**

Check whether the module is registered on network or not with the following AT commands after it powers on and before the firmware upgrade.

**AT+CESQ:** Query signal quality. **AT+CEREG?:** Query network registration status. AT+CGPADDR?: Query the allocated IP address for the default PDN.

For more details about the above commands, see SIM7028 Series\_AT Command Manual.

#### <span id="page-6-4"></span>**2.2.4 Triger Automatic FOTA over FTP/HTTP**

After the network status is ready, execute

**AT+CFOTA=<channel>,<mode>,<URL>[,<username>,<password>]**, and the module will download the delta firmware package from the FTP/HTTP server and upgrade the firmware automatically via FOTA. For more details on the command, see *Chapter 3.2*

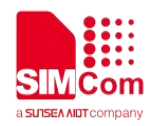

# <span id="page-7-0"></span>**3 AT Command for FOTA**

### <span id="page-7-1"></span>**3.1 Overview**

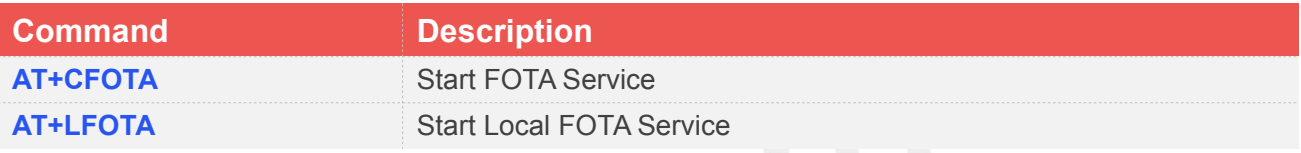

# <span id="page-7-2"></span>**3.2 Detailed Description of AT Command for FOTA**

# <span id="page-7-3"></span>**3.2.1 AT+CFOTA Start FOTA service**

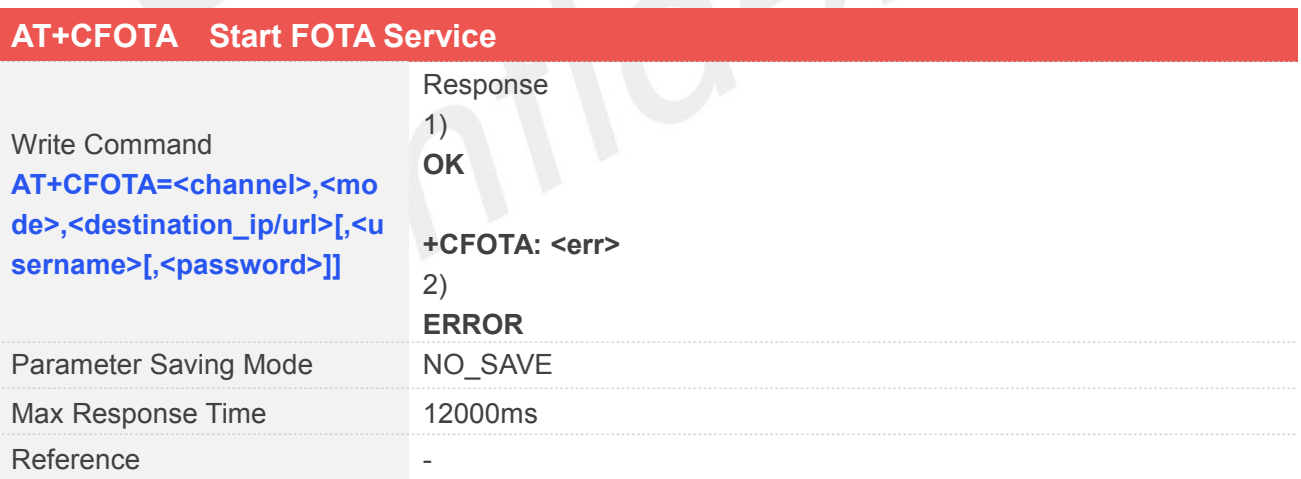

#### **Defined Values**

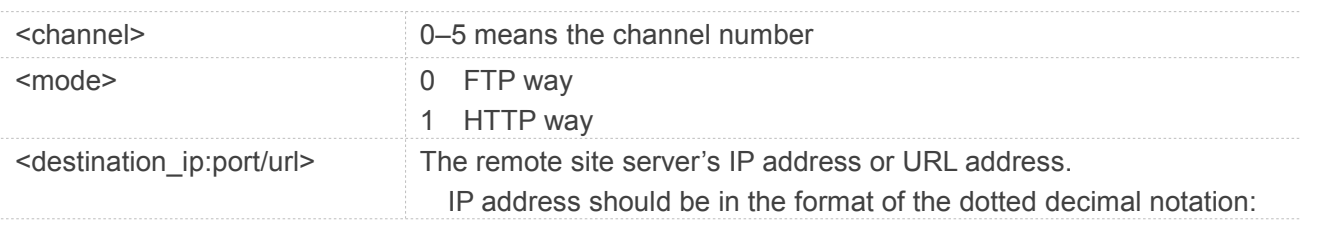

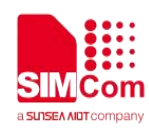

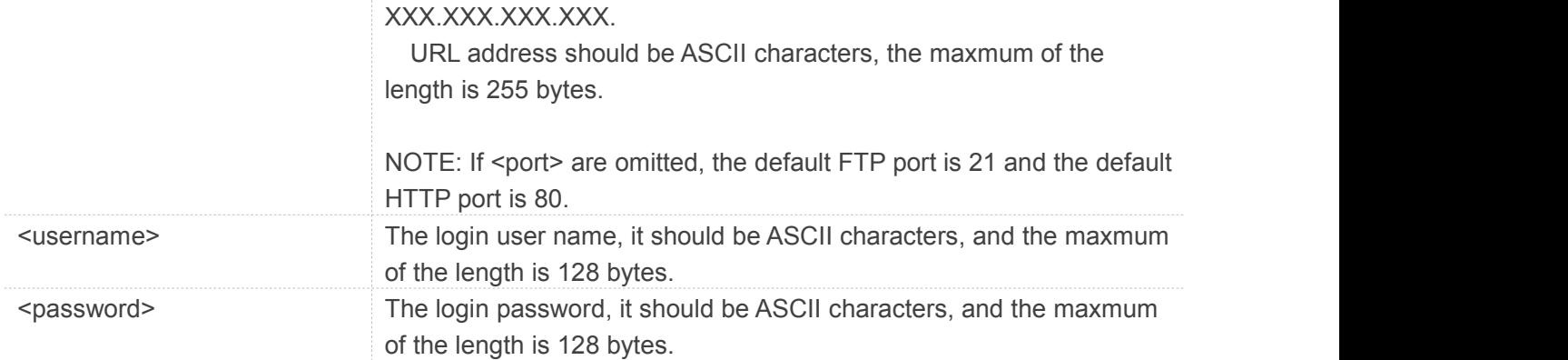

#### **Examples**

#### **AT+CFOTA=0,0,"183.230.174.137:6047/fbf\_dfota.bin",simcom,simcom OK**

**+CFOTA: 0**

### <span id="page-8-0"></span>**3.2.2 AT+LFOTA Start Local Fota Service**

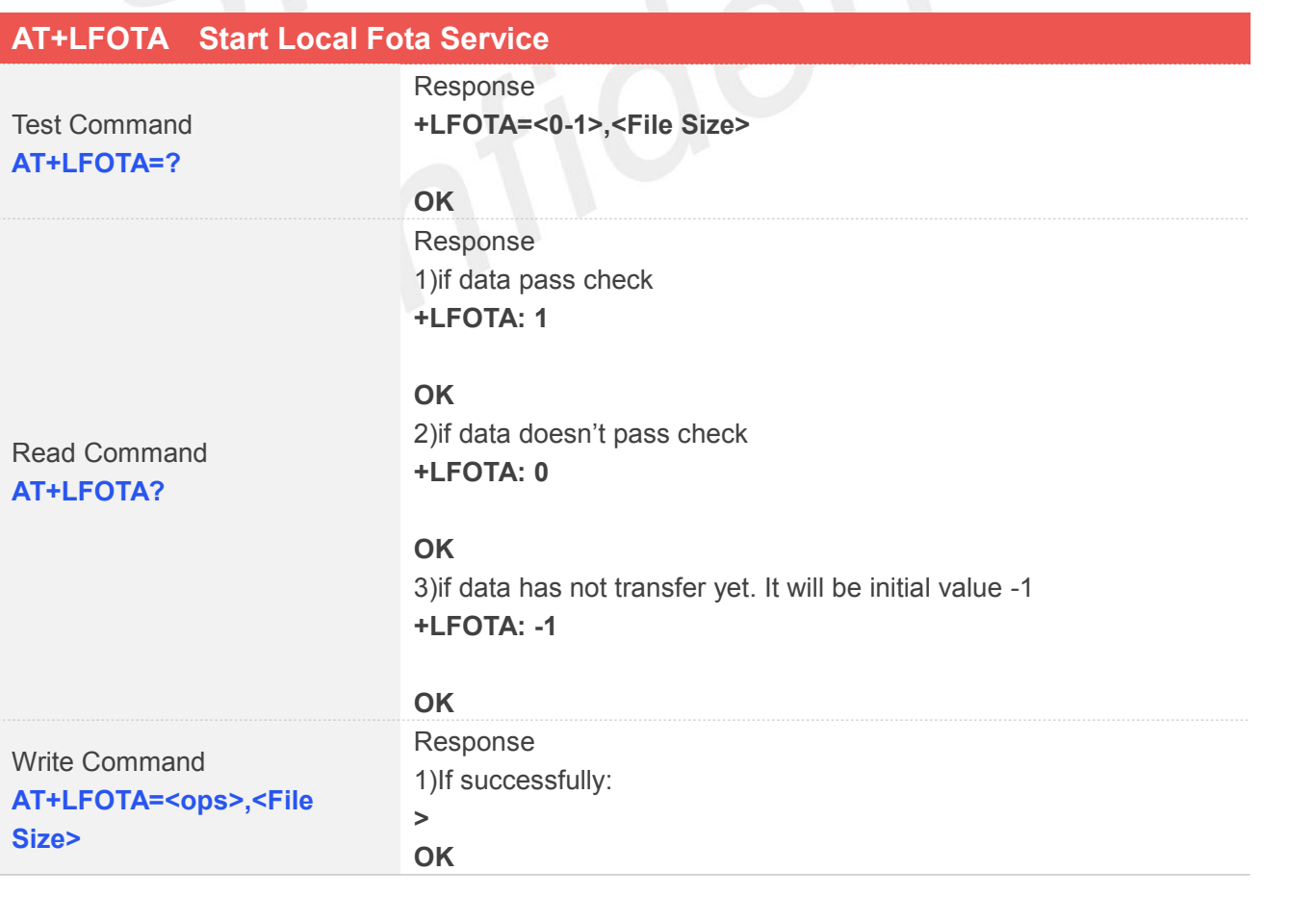

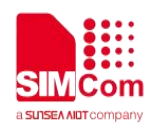

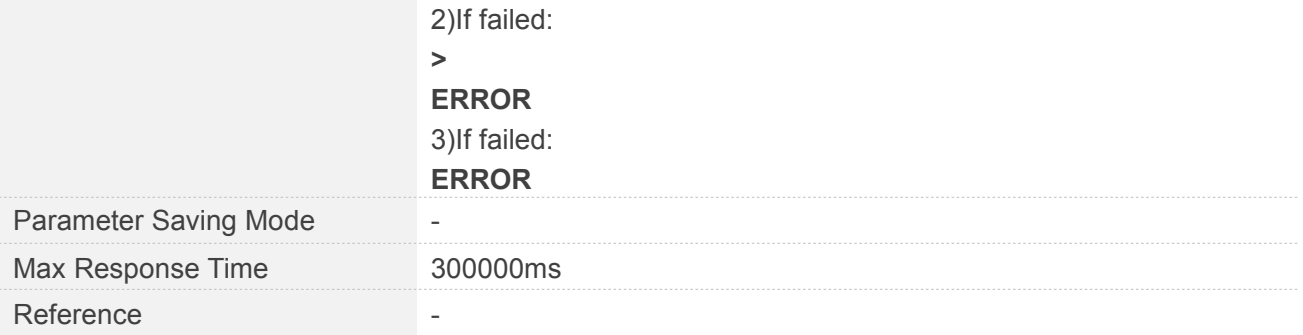

#### **Defined Values**

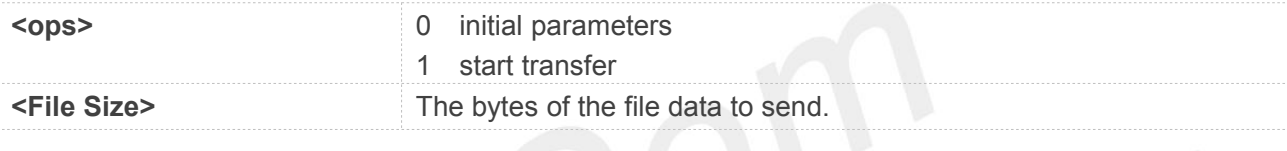

#### **Examples**

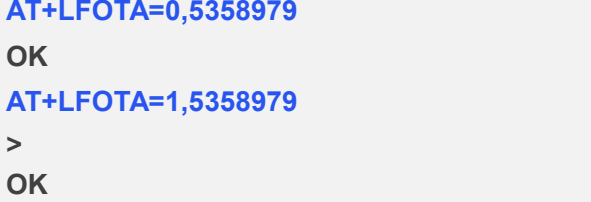

# **NOTE**

File size must be set correctly. Can't send any bytes to current channel when data transferring. The speed of sending data should match the baud rate. Such as, data exceeding 11520 bytes should not be sent within 1s if the baud rate is115200, and it is safe to send only 8192 bytes.

# <span id="page-9-0"></span>**3.3 Unsolicited Result Codes**

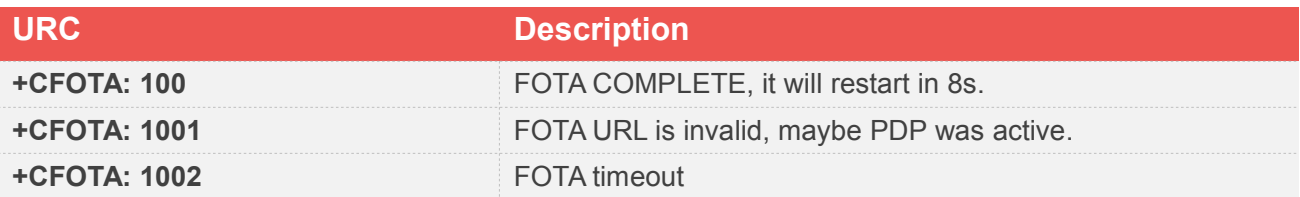

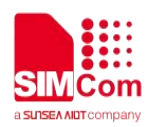

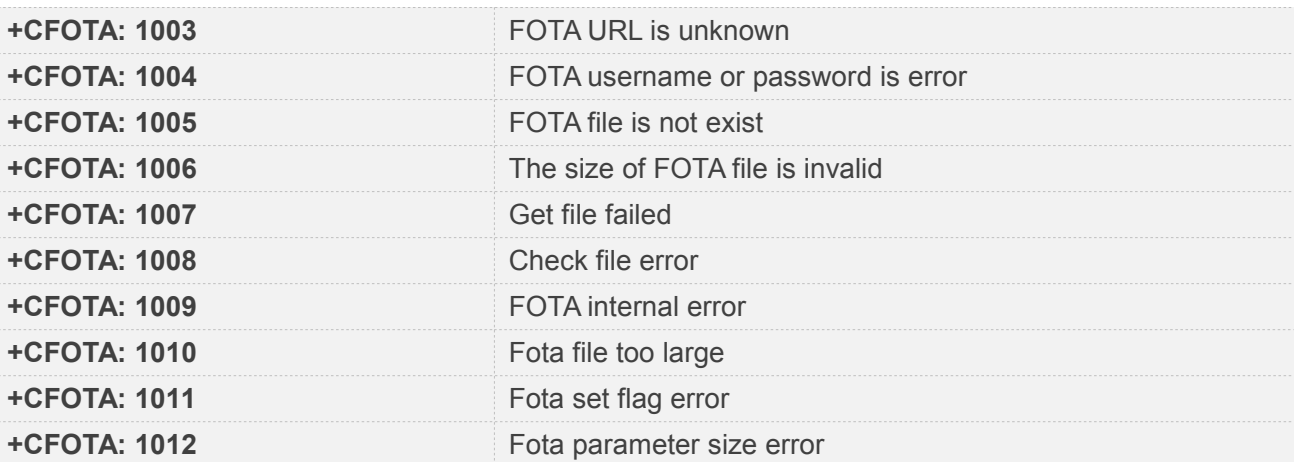

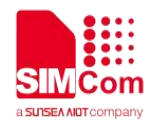

# <span id="page-11-0"></span>**4 Example**

Before all FOTA related operations, we should check network status:

**AT+CESQ** //Query signal quality **+CESQ: 99,99,255,255,22,58**

#### **OK**

**AT+CEREG?** //Query network registration status. **+CEREG: 0,1**

**OK**

**AT+CGPADDR** //Query the allocated IP address for the default PDN **+CGPADDR: 0,"11.102.241.134"**

**OK**

# <span id="page-11-1"></span>**4.1 FOTA Service of FTP**

//Upgrade firmware when the delta firmware package is stored on an FTP server. //The FTP server address is "183.230.174.137:6047/update.zip".

**AT+CFOTA=0,0,"183.230.174.137:6047/update.zip",simcom,simcom**

**OK**

**+CFOTA: 100 //**download the firmware package complete, the module will restart in 8s

# <span id="page-11-2"></span>**4.2 FOTA Service of HTTP**

//Upgrade firmware when the delta firmware package is stored on an HTTP server.

//The HTTP server address is "47.108.134.22:80/update.zip".

**AT+CFOTA=0,1," 47.108.134.22:80/update.zip"**

**OK**

**+CFOTA: 100** //download the firmware package complete, the module will restart in 8s

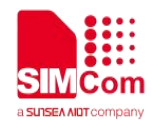

# <span id="page-12-0"></span>**4.3 FOTA Service Locally**

#### **AT+LFOTA=1,3892224**

**><input the firmware package data>**

**OK** //download the firmware package complete **AT+QCRST** //restart the module **OK**

### **NOTE**

//After the module restart, the system will enter upgrade process and print the status of FOTA upgrade as follows URC in UART0.

**AdupsProcedure 4.0 abup check\_delta,Header:0x20, 0x3, 0x17, 0x20**

**abup check\_delta, delta md5 check sucess.** //check the firmware package success

**adups\_IsPartPackge: NO! adups\_IsPackgeFound ret=1**

**adups\_bl\_notify\_status:200,0 check old bin**

**check old bin end, is old bin.**

**patch forward ...**

**+FOTA: patch ratio: 1**

**+FOTA: patch ratio: 3**

**+FOTA: patch ratio: 4**

**+FOTA: patch ratio: 6**

**+FOTA: patch ratio: 7**

**+FOTA: patch ratio: 9**

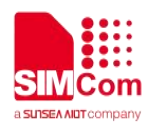

**...........................................................**

**+FOTA: patch ratio: 92**

**+FOTA: patch ratio: 93**

**+FOTA: patch ratio: 95**

**adups\_bl\_notify\_status:201,100**

**Update done, reboot now ...** //update the system success **bootloader try normal boot system start! LoadVerifyImageHead read(len=272), Time(ms)->0. test:VerifyImageHead skip VerifyImageBody sha256 skip**

//After the upgrade is completed, the module will restart automatically.

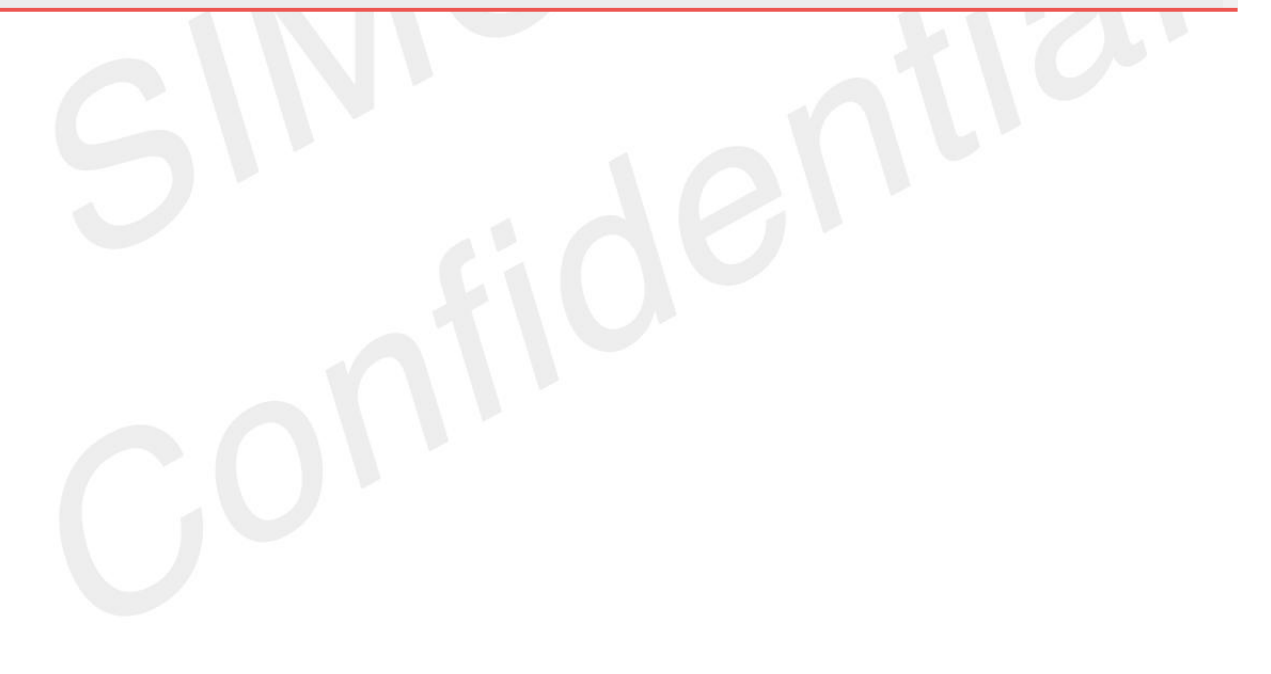